## **Turnitin**

- 1. www.turnitin.com
- 2. Create Account

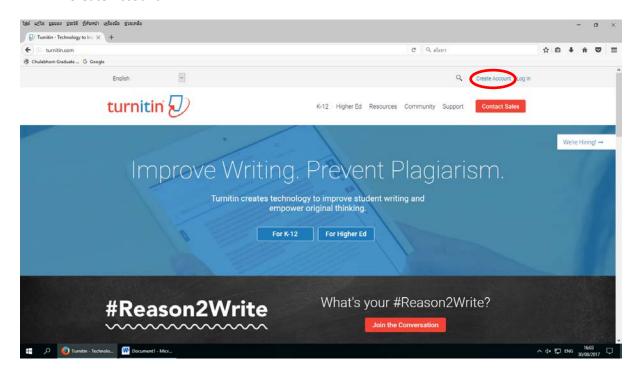

3. Create a new account, Choose Student

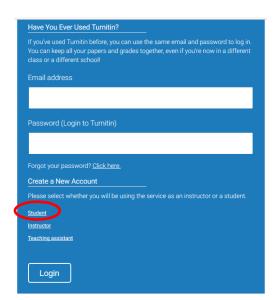

4. Crate a new student account. All students must be enrolled in an active class. To enroll in a class, please enter the class ID number and class enrollment key that you were given by your instructor.

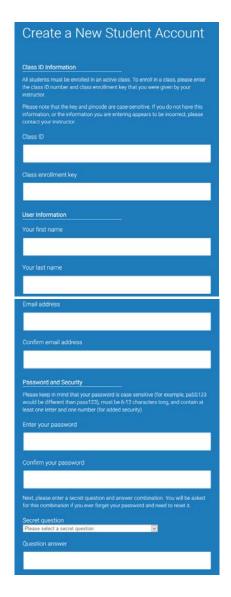

5. Student homepage

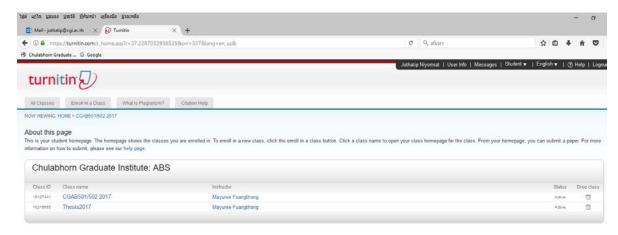

6. Enroll in a new class, enter the class ID and enrollment key and click submit.

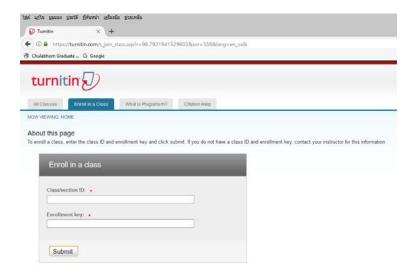

7. To submit your paper, click a class name

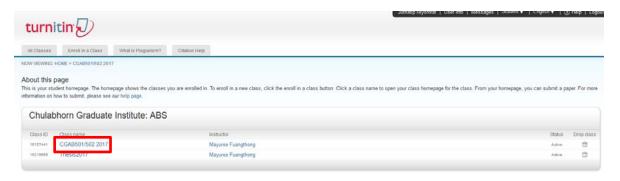

8. To submit to an assignment click on the "Submit" button to the right of the assignment name

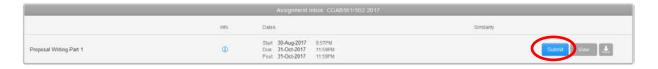

9. Upload your paper, choose Single File Upload

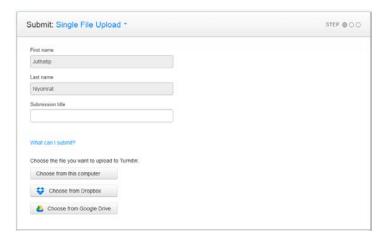

## 10. To view the paper that submitted, click the "View" button or click at the percentage

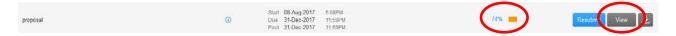

(If you have already submitted a paper to this assignment and the originality report has been generated for your submission. If you choose to resubmit your paper, your earlier submission will be replaced and you will NOT receive an Originality Report until 24 hours from when the submission is made.)

## 11. Result page, click "bar" button

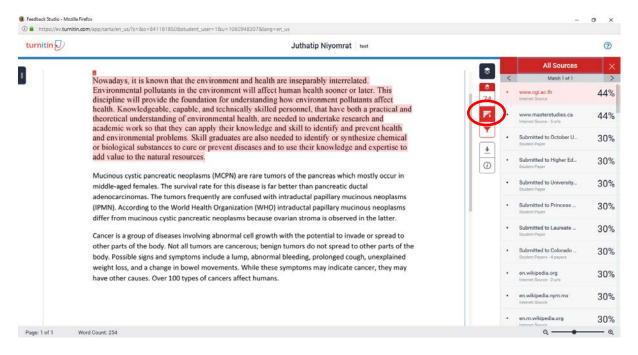

## 12. Printing the originality report

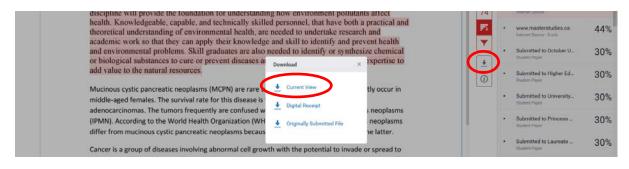